# **Instruction Manual** for **Teacher in a Box**

# (KOLIBRI v1.3)

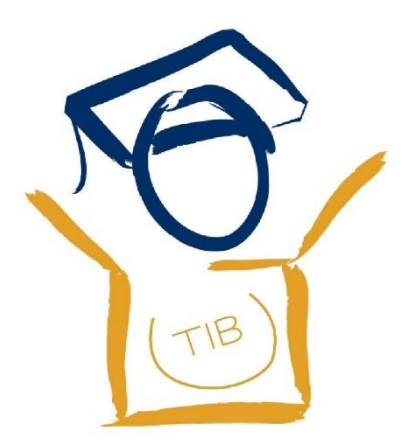

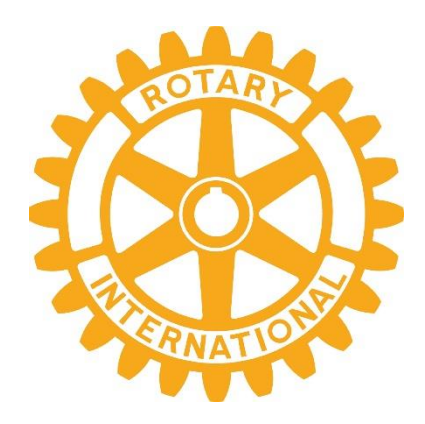

[www.teacherinabox.org.au](http://www.teacherinabox.org.au/)

*A PROJECT OF THE ROTARY CLUB OF PADDINGTON QLD. AUSTRALIA*

This deployment undertaken by:

File name: instructions\_master\_laptop-server-v1.3.2\_kolibri

*Disclaimer:* All the information in *Teacher in a Box* is provided to you in good faith. While we strive to provide only useful and ethical information we do not create the content ourselves nor do we make any warranties about the completeness, reliability and accuracy of this information. We also have no control over the content and nature of the information provided.

We should also remind you that *Teacher in a Box* is distributed on donated secondhand computers. We try and ensure that it will give a long and reliable service by using only good quality computers*,* currently i-3 and above, but we can offer no warranties or guarantees apart from some limited assistance. Please be aware that any action you take upon the information contained in *Teacher in a Box*, or in the operation of *Teacher in a Box* is strictly at your own risk. We can accept no liability for any losses and damages in connection with its use, misuse or malfunction, however caused.

#### **Short List for Experienced Users:**

#### **Setting up the TIB server:**

- Plug in the **Wi-fi router** *(if you wish to provide Wi-fi access, otherwise there is no need)*
- Turn on the computer
- Password: **Passw0rd21**
- Open Browser (Firefox)
- If RACHEL screen does not appear automatically click on the Home button or type **127.0.0.1** in the address line to go to the home screen
- **Shut down** by clicking on the icon in **top right-hand corner** and follow the links

*If the clock screen-saver appears then press any key to go to the login screen*

#### **Setting up client devices:**

- Go into Settings on the device select **Wi-Fi = K4L**
- Password: **12345678**
- Open Browser
- Type: **192.168.0.10** in the address line

*Note: Not all modules will be compatible with modern smart phones. Firefox is best for iPhones. All modules should work on computers that have the free Adobe apps installed (Adobe Reader and Adobe Flash Player).*

#### **Contents**

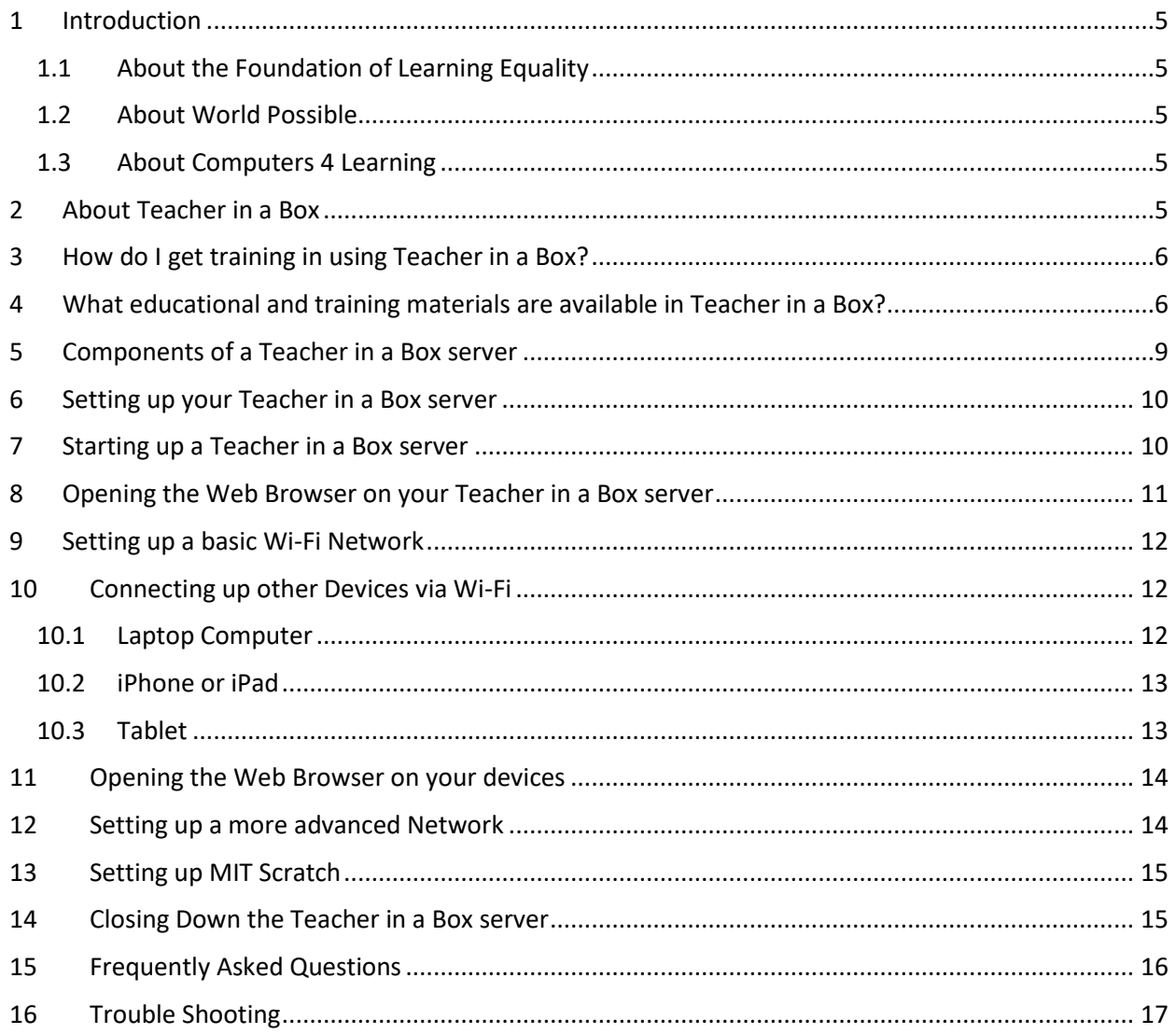

#### <span id="page-4-0"></span>**1 Introduction**

Over the past few years, the "online learning revolution" has generated a lot of excitement. Organizations, such *a[s](https://www.khanacademy.org/)* **[Khan Academy](https://www.khanacademy.org/)***[,](https://www.khanacademy.org/)* were founded with the mission to making free learning accessible for everyone, yet one of the greatest barriers is that an estimated 4.5 billion people still lack Internet access.

#### <span id="page-4-1"></span>**1.1 About the Foundation of Learning Equality**

The Foundation for Learning Equality, a not-for-profit organisation, was started up by a group of university students in San Diego, USA, to explore solutions for distributing and hosting Open Educational Resources via low-bandwidth and offline channels.

The result is an open-source platform for viewing and interacting wit[h](https://www.khanacademy.org/) **[Khan Academy](https://www.khanacademy.org/)** videos and exercises. It has the look and feel of learning on-line but does not need internet access. Students can connect to the Teacher in a Box server from within the classroom, on a tablet, laptop or desktop computer.

The Foundation for Learning Equality has developed the a new platfor[m](https://learningequality.org/kolibri/) **[Kolibri](https://learningequality.org/kolibri/)**[,](https://learningequality.org/kolibri/) which has added to the very impressive list of functions already available.

#### <span id="page-4-2"></span>**1.2 About World Possible**

Another amazing not-for-profit organisation, *World Possible* developed the RACHEL server (**R**emote **A**rea **C**omputer **H**otspot for **E**ducation and **L**earning), which works in a similar way to our Teacher in a Box servers. As part of their project they have gathered an enormous amount of open licence educational content and made it freely available to all. *World Possible* is the other major content provider for our Teacher in a Box (RACHEL) build.

#### <span id="page-4-3"></span>**1.3 About Computers 4 Learning**

*Computers 4 Learning Inc. (C4L)* was formerly a project of the Rotary Club of Nundah. It is a voluntary organisation located in Brisbane Australia whose business is refurbishing donated computers and selling them at a very cheap price to disadvantaged locals and to not-for-profit organisations.

It was volunteers at C4L who developed the first Teacher in a Box server with the view of adding value to the services they already offered. As the Teacher in a Box servers gained momentum it became necessary to set it up as a project in its own right.

#### <span id="page-4-4"></span>**2 About Teacher in a Box**

Teacher in a Box was taken up by the Rotary Club of Brisbane Planetarium which has been renamed to the Rotary Club of Paddington, Qld. We are interested in giving people access to free education. The materials are offered at no cost through our website and for those people who are unable to access the internet, for whatever reason, there is the offline option of a Teacher

in a Box server. These servers are repurposed computers that create a Local Area Network (LAN) and allow many people to access the tens of thousands of books, videos, worksheets and other educational materials via any wi-fi enabled device such as laptops, tablets and even smart phones. **No data costs are incurred as users are not accessing the internet.**

By building our server out of a laptop computer, we have overcome issues identified with the Raspberry Pi version that we first trialled. The main benefit of the laptop server version is that it has a screen, keyboard, hard disk drive and power fail device already built in. The other benefits are that it can be used as a standalone system as well as a Wi-Fi server and that its networks range covers a wide area.

If this is starting to all sound complicated don't worry… it's not… it is just the terminology that makes it sound that way. All of the hard work has been done for you….. just follow the directions and practice it until you feel comfortable!!

# <span id="page-5-0"></span>**3 How do I get training in using Teacher in a Box?**

The TIB training video can be found online under the Resources tab on our website [\(www.teacherinabox.org.au\)](http://www.teacherinabox.org.au/). It goes for about 20 minutes and provides a step-by-step guide that is easy to follow as it assumes no technical knowledge. A copy of this video is also included on the Teacher in a Box servers to assist with local training.

Nowadays it is a requirement that at least one person at each deployment site is a certified TIB trainer. Just take notes of the key points presented in the training video and contact us through our website to undertake a test online to qualify as certified TIB trainer.

#### <span id="page-5-1"></span>**4 What educational and training materials are available in Teacher in a Box?**

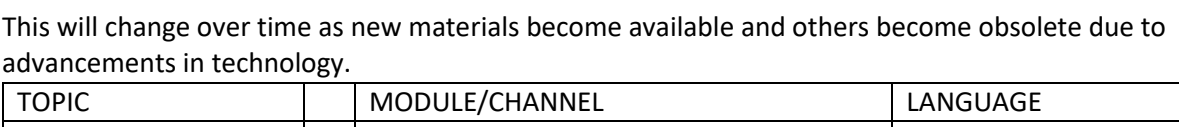

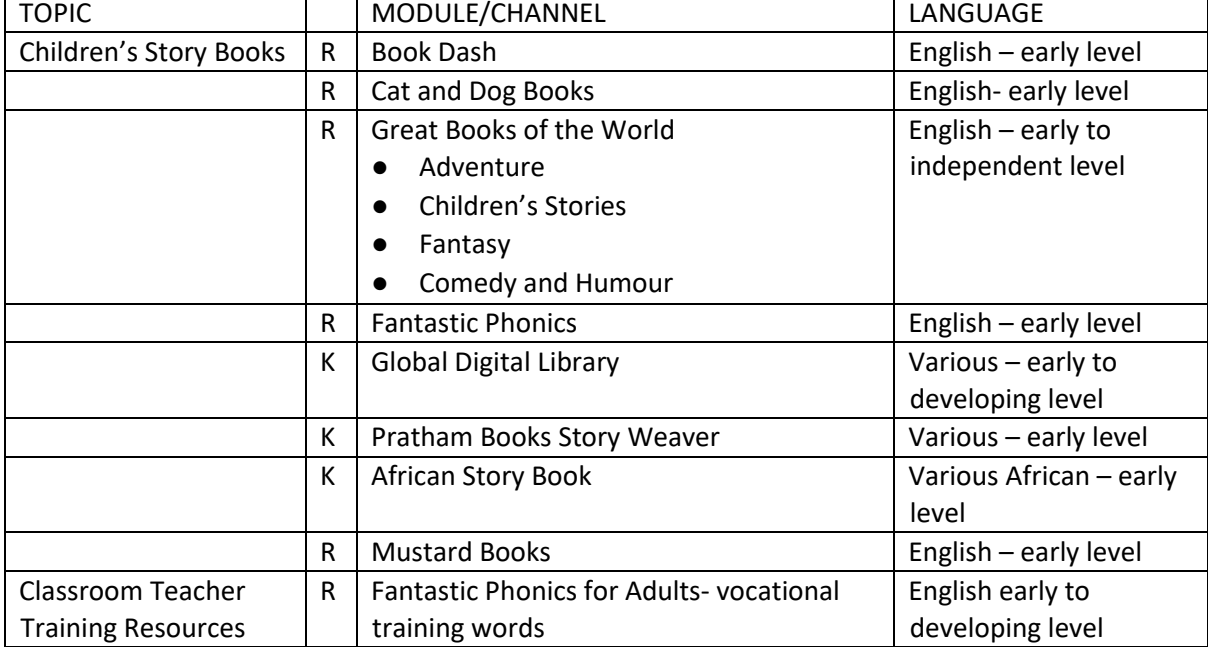

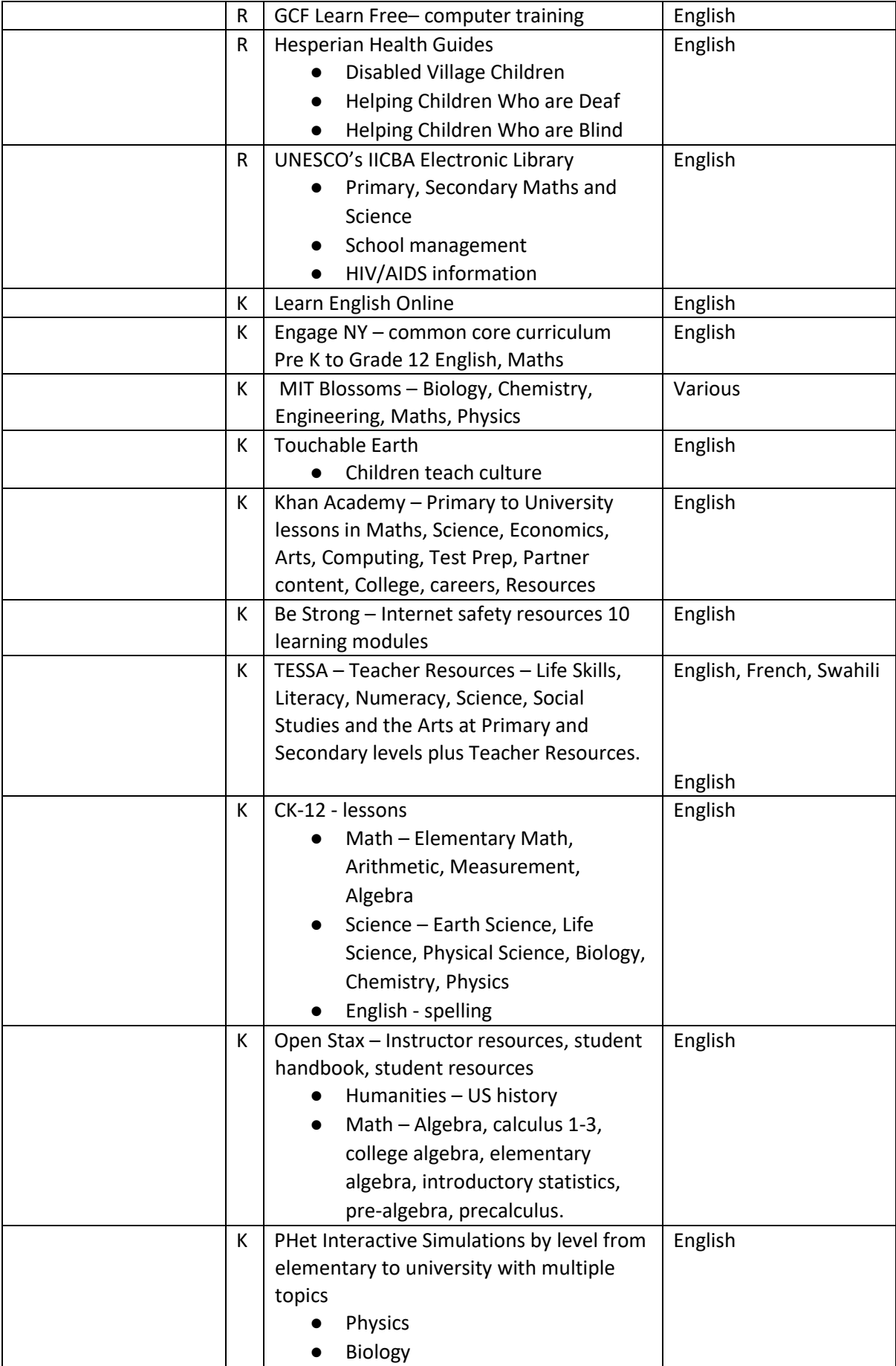

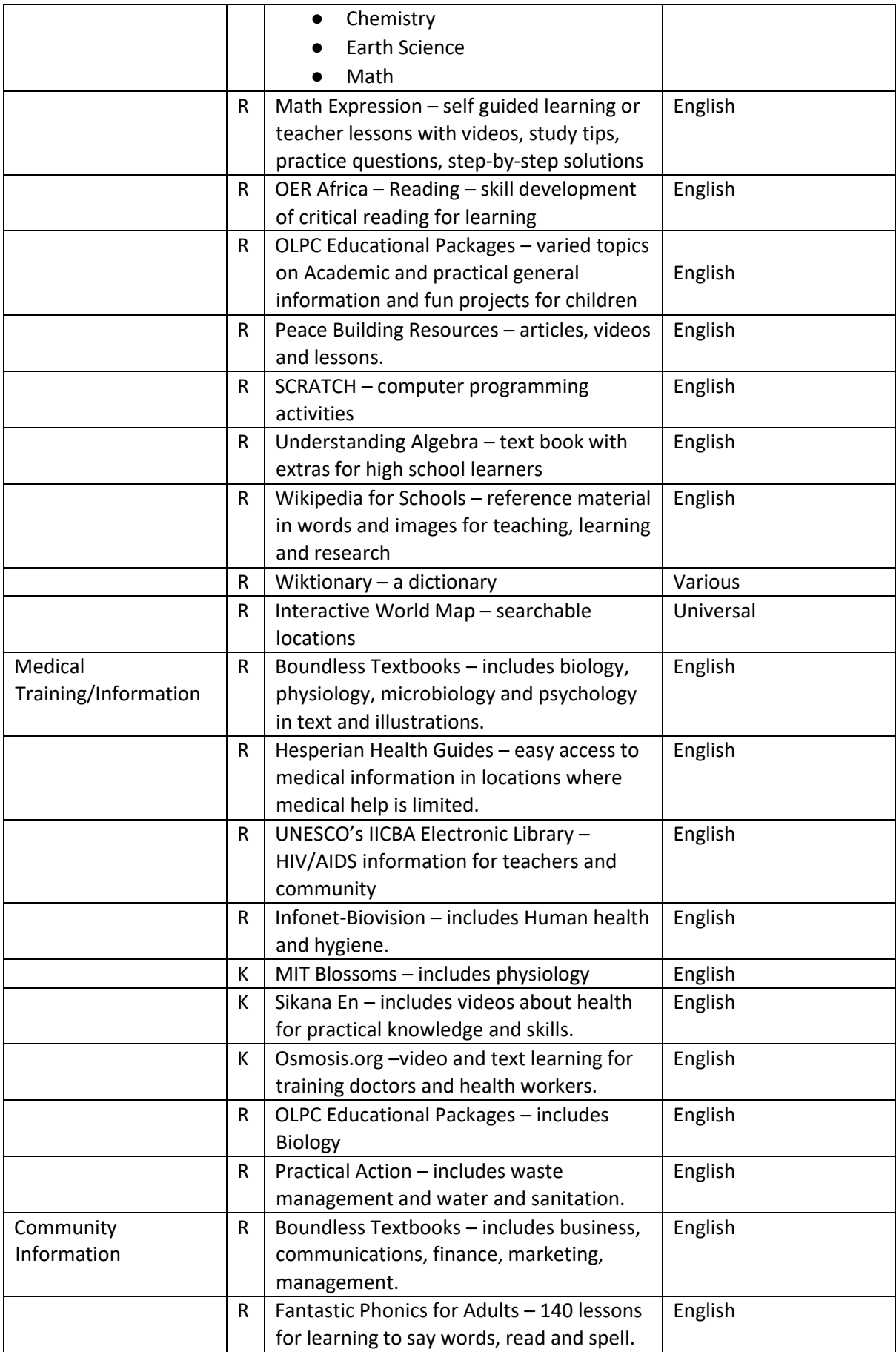

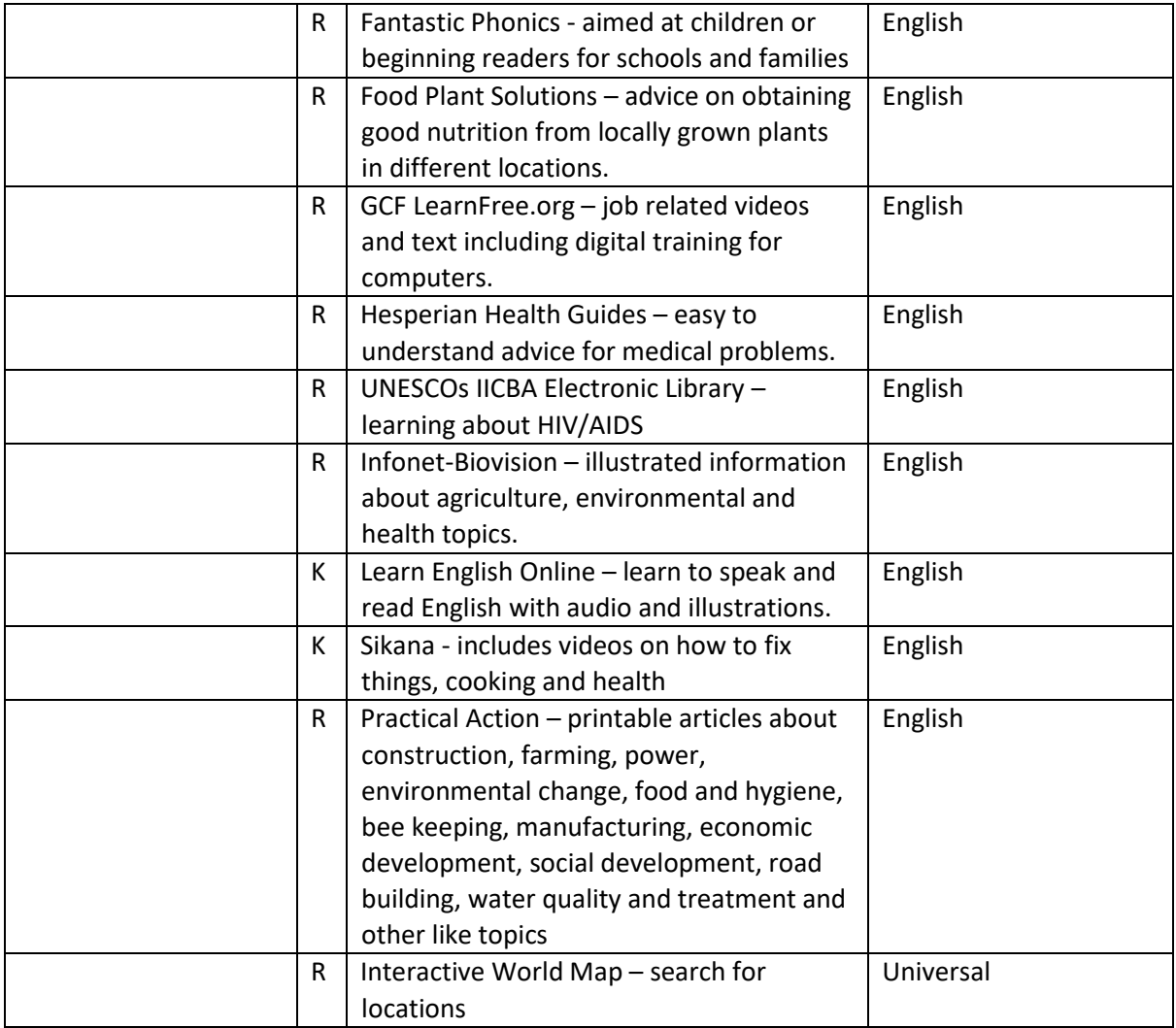

We are actively seeking content for other regional areas so that we can customise Teacher in a Box builds to better suit the needs of users in other developing countries. Please contact us via our website if you can help.

## <span id="page-8-0"></span>**5 Components of a Teacher in a Box server**

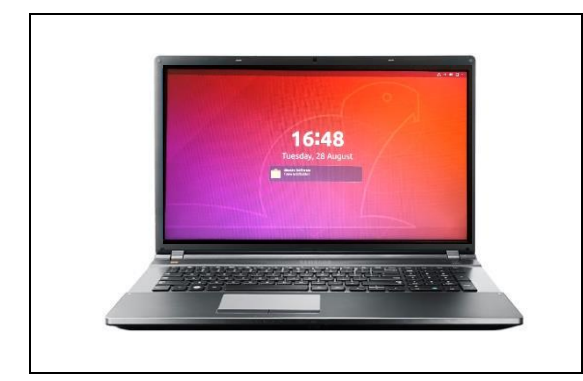

A laptop computer has been programmed to act as a server. This is a high-powered unit capable of supporting as many, many users with Wi-Fi devices all at the same time and with an expected range of at least 100 metres with Line of Sight transmission.

All of the files are stored on a 500 GB or larger, hard drive on the computer.

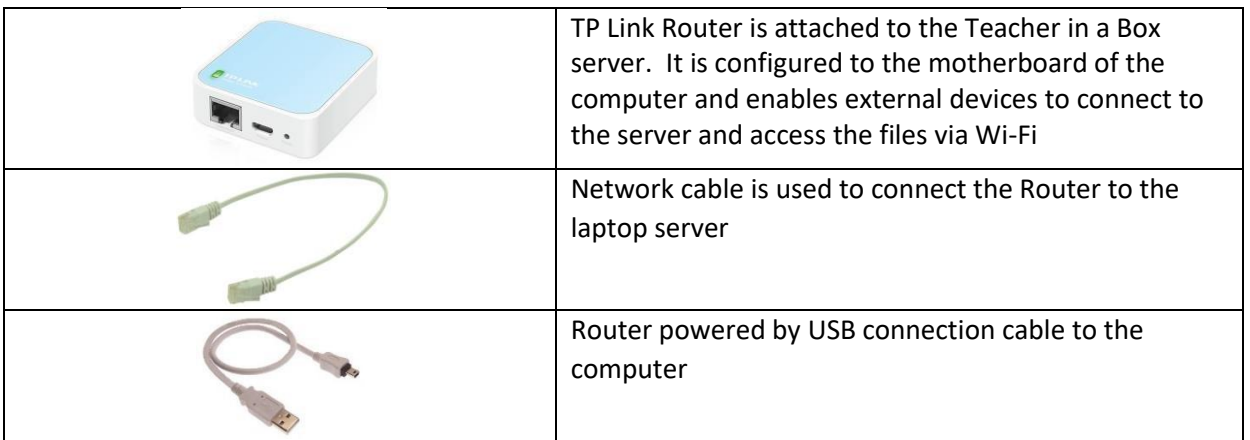

# <span id="page-9-0"></span>**6 Setting up your Teacher in a Box server**

Prior to switching on the computer it should be set up as follows:

- Use the network cable to connect the router to the laptop
- Use the fire wire cable to connect the router to a USB input in the laptop
- Connect the laptop to power and switch on.

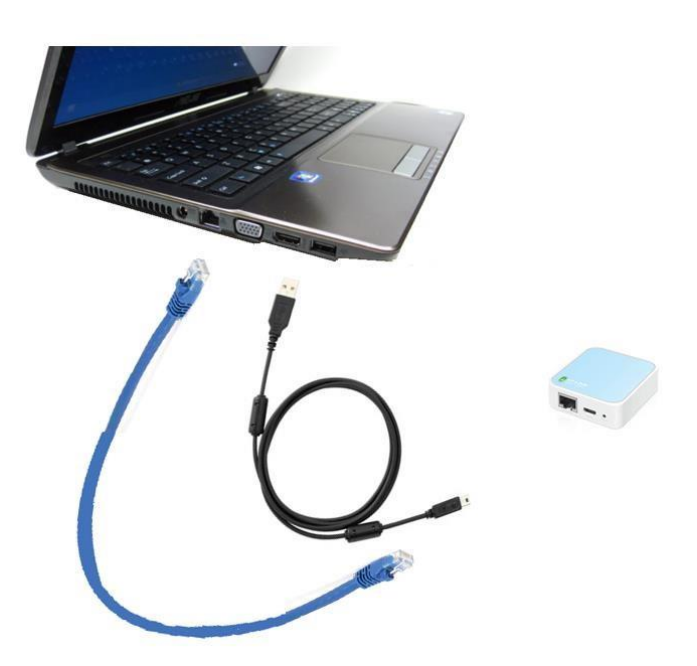

#### <span id="page-9-1"></span>**7 Starting up a Teacher in a Box server**

After plugging in the router, you may switch on the laptop.

IMPORTANT: Be patient: it may take a couple of minutes to boot up, there's a lot of work going on in there!!

Once the screen has reached the point where it displays an orange bar displaying **Administrator**, the server has booted up and can now be accessed by Wi-Fi devices. Instructions on how to do this is covered in full later in this document.

You will need to login as Administrator if you want to use the server directly. You do this by clicking on the screen to get it to ask you for a password

Enter exactly as it appears here: **Passw0rd21** <sup>t</sup>hat is the number zero, not the letter "O".

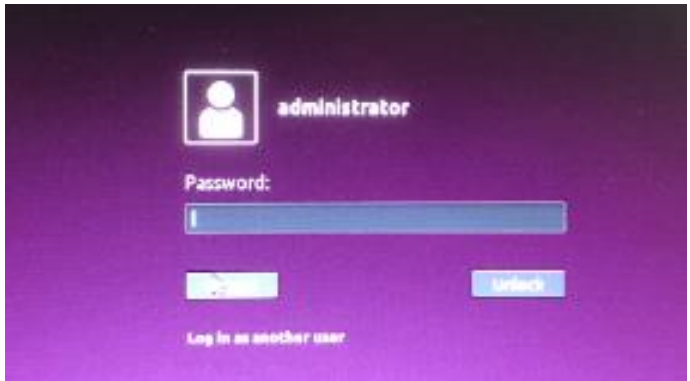

If the computer has been left idle for a time it will go into **Lock Screen** mode. This displays as an orange coloured screen with a clock on the front. Just hit Enter (or Return) to get to the login screen.

#### <span id="page-10-0"></span>**8 Opening the Web Browser on your Teacher in a Box server**

Once the password has been entered this page will open. On some machines the Team Viewer application may display. This is a nuisance but not a problem, just close it by clicking on the little X in the top right-hand corner of the Team Viewer window and proceed as usual.

Select the Firefox icon as shown, and the RACHEL screen should display.

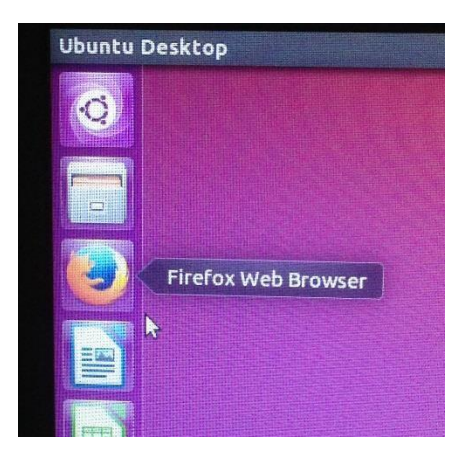

If, for some reason, it does not automatically go straight to the RACHEL home screen, simply click on the HOME icon (see below) to go to the RACHEL home page. This icon can be used at any time you get lost or just want to go back to the main screen.

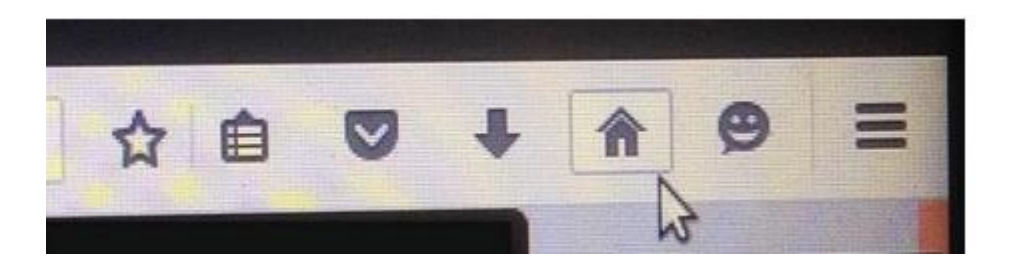

Rachel should load up automatically and look something like the screenshot below. If it doesn't then just click on the Home button… or failing that reboot the machine.

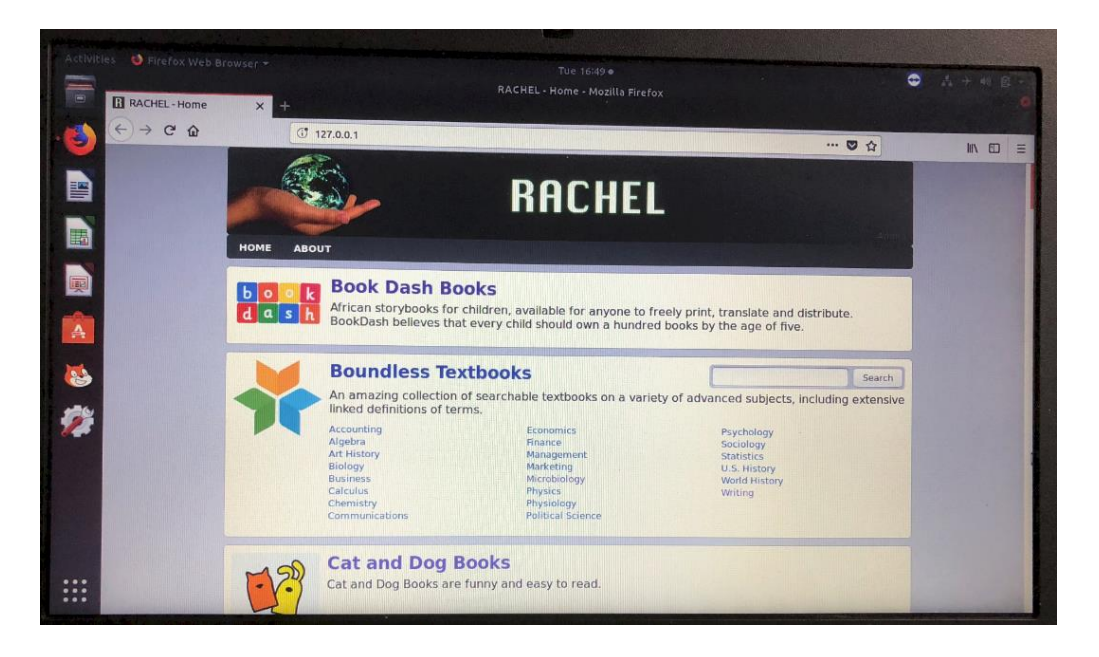

## <span id="page-11-0"></span>**9 Setting up a basic Wi-Fi Network**

The diagram below is showing the Teacher in a Box server, with its little blue and white router, surrounded by several Wi-Fi devices (tablets and laptop computers). These devices could be accessing different books and videos on the Teacher in a Box server all at the same time wirelessly via the router… note that the files on the server are not copied or downloaded to these devices. They just "look" at the files on the server. (MIT Scratch and Kolibri components do, however provide a download option which is suitable for computers and this is covered separately in a later section)

#### <span id="page-11-1"></span>**10 Connecting up other Devices via Wi-Fi**

Once modern wireless devices have been correctly configured they should automatically access the RACHEL files via Wi-Fi.

This can be done by following these instructions:

#### <span id="page-11-2"></span>**10.1 Laptop Computer**

Expand the toolbar on the bottom right hand side of the computer and select the network icon which will probably look something like this:

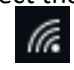

• Select the Router Name (**K4L**) and enter the Router Password: **12345678** 

#### <span id="page-12-0"></span>**10.2 iPhone or iPad**

- Go into "Settings" on the wireless device and select Wi-Fi
- Select the Router Name (K4L) and enter the Router Password: 12345678

#### <span id="page-12-1"></span>**10.3 Tablet**

- These will all vary slightly in the way they look but they will follow a similar process to the iPAD
- The settings icon usually looks a bit like a **wheel cog**

After the Router has been selected it will take a couple of minutes to established the network connection **so be patient**.

Once you've done this, all the hard work is done… the device can automatically link to the Teacher in a Box server whenever the server is switched on and the user will, from then on, be able to access the files through the web browser. Some wi-fi devices may need you to re-select K4L each time you want to start up a new session.

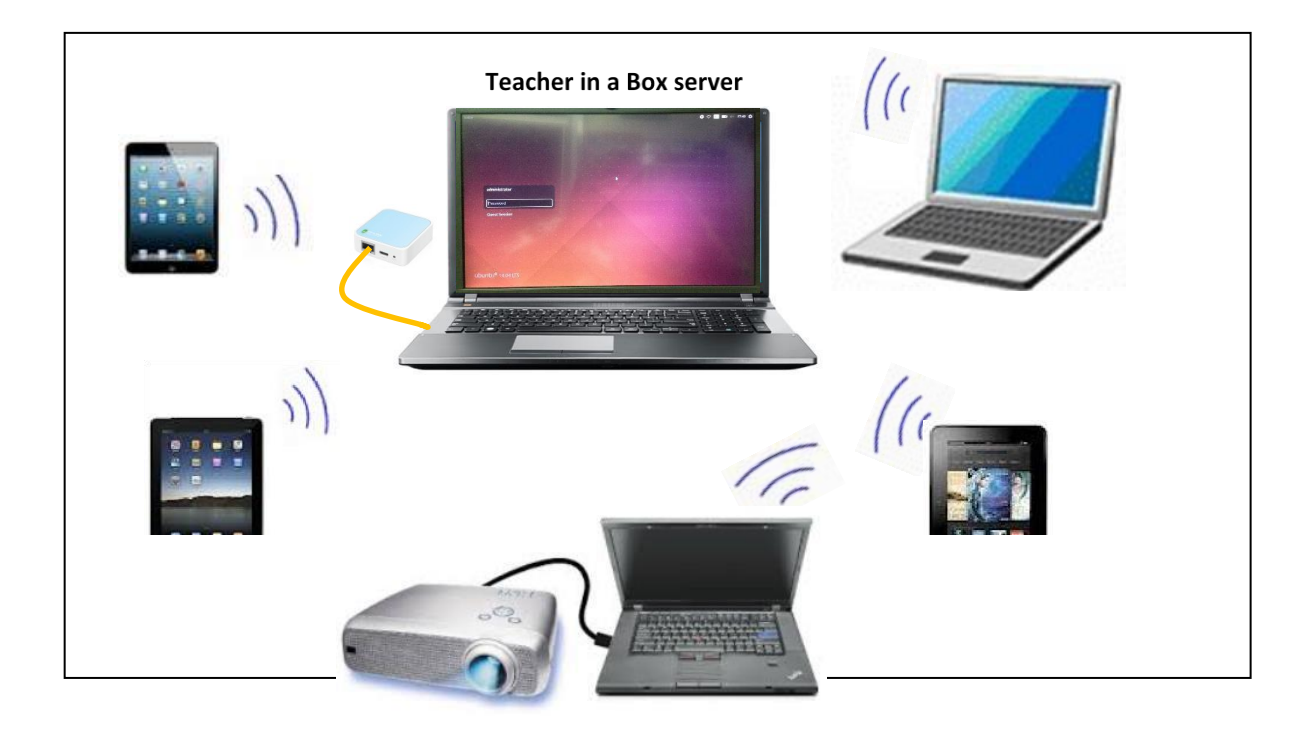

## <span id="page-13-0"></span>**11 Opening the Web Browser on your devices**

The files can be accessed using your standard **web browser** and these browsers will work with most files on Teacher in a Box however as devices are upgraded they start losing backward compatibility. For example, iPhones no longer support "Flash". We have found that downloading and installing FireFox currently has fewer compatibility issues and the web browser *Dolphin* will support Flash and has a previously been downloaded onto tablets sourced through the Teacher in a Box project.

Open the appropriate **web browser on the external Wi-Fi device** and enter **192.168.0.10** into the address line as per below.

(You MAY need to turn mobile Data to OFF on phones so that the device doesn't try to access the internet. Don't forget to turn it back on again later.)

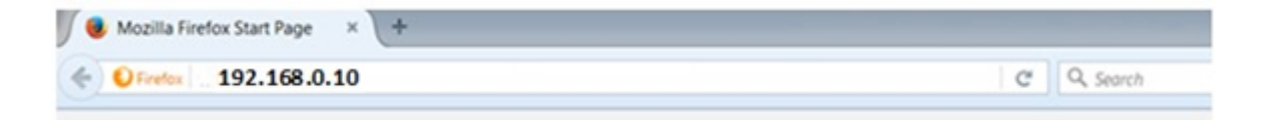

Now, sit down and brace yourself because once you hit enter then it will open your RACHEL session… over 10s of 1000s of instructional videos and books at your fingertips. Enjoy!!

To make it easier to access in the future, you should save this address in your favourites or store it as an "App" on your home screen, and when you find resources that you want to go back to just add these addresses to your Favourites too.

Note: If a Wi-Fi device tries to access the Teacher in a Box server before it is fully booted up then the Wi-Fi device may get locked out. If this happens simply turn off Wi-Fi, close down the Wi-Fi device and boot it up again.

#### <span id="page-13-1"></span>**12 Setting up a more advanced Network**

The basic set up listed above will be appropriate for most deployments however in cases where there are existing desktop computers or in cases where the signal needs to be carried over a larger area then additional equipment may be needed such as a Wi-Fi USB dongle or a range extender, a switch or possibly other equipment.

You will find some information sheets on our Teacher in a Box web page that will assist in gathering the necessary information to determine the requirements. [www.teacherinabox.org.au/](http://www.teacherinabox.org.au/)

Once you have gathered all of the information you may wish to [Contact Us](http://www.computers4learning.net.au/%20contact-teacher-in-a-box-project/) through our web page so that one of our technicians can contact you to discuss.

#### <span id="page-14-0"></span>**13 Setting up MIT Scratch**

The MIT Scratch app allows you to download the app from the Teacher in a Box server and install on a **computer** that is operating on Linux, Mac or Windows. For other devices such as iPads and tablets then you will have to download it from your usual Apps store.

MIT Scratch has also been installed on the Teacher in a Box server since September 2016. Click on the "Cat" icon on the left-hand side of the screen to open it up.

#### <span id="page-14-1"></span>**14 Closing Down the Teacher in a Box server**

- Select the upside-down triangle in the top right-hand corner to open the menu
- Select the Shut Down icon to bring up the next menu

• Click on the Power Off button.

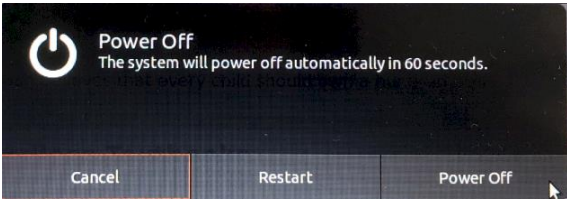

After the computer has been left idle for a time it will go into Lock Screen mode. This displays as an orange coloured screen with a clock on the front. In this mode it is OK to just hold down the Power button on the computer to shut it down.

# <span id="page-15-0"></span>**15 Frequently Asked Questions**

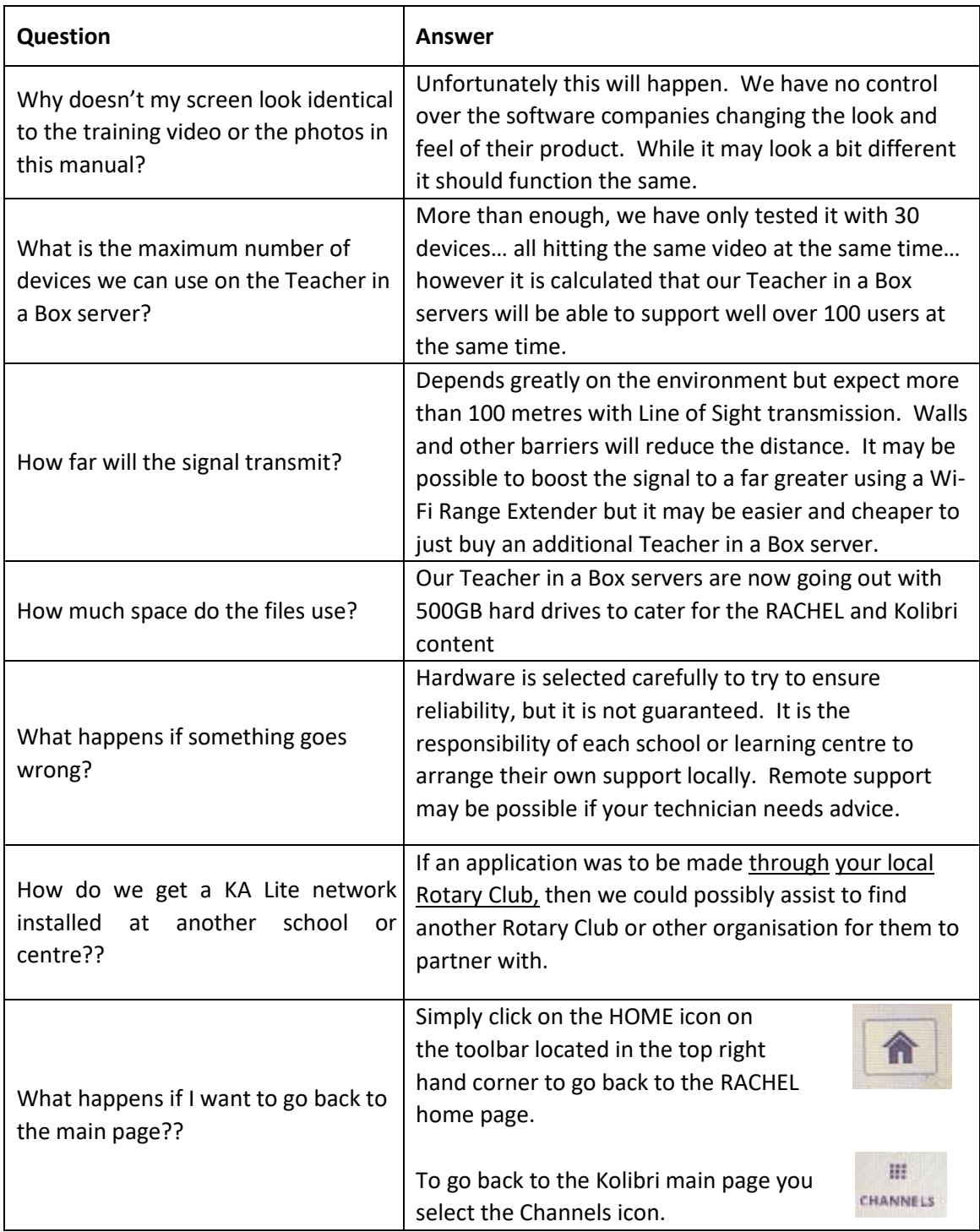

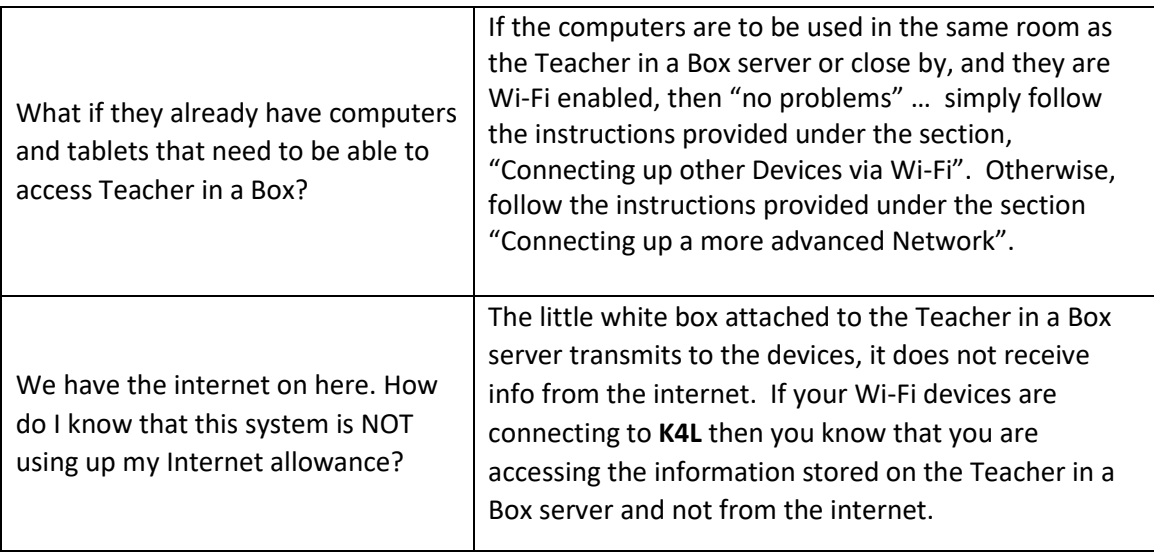

# <span id="page-16-0"></span>**16 Trouble Shooting**

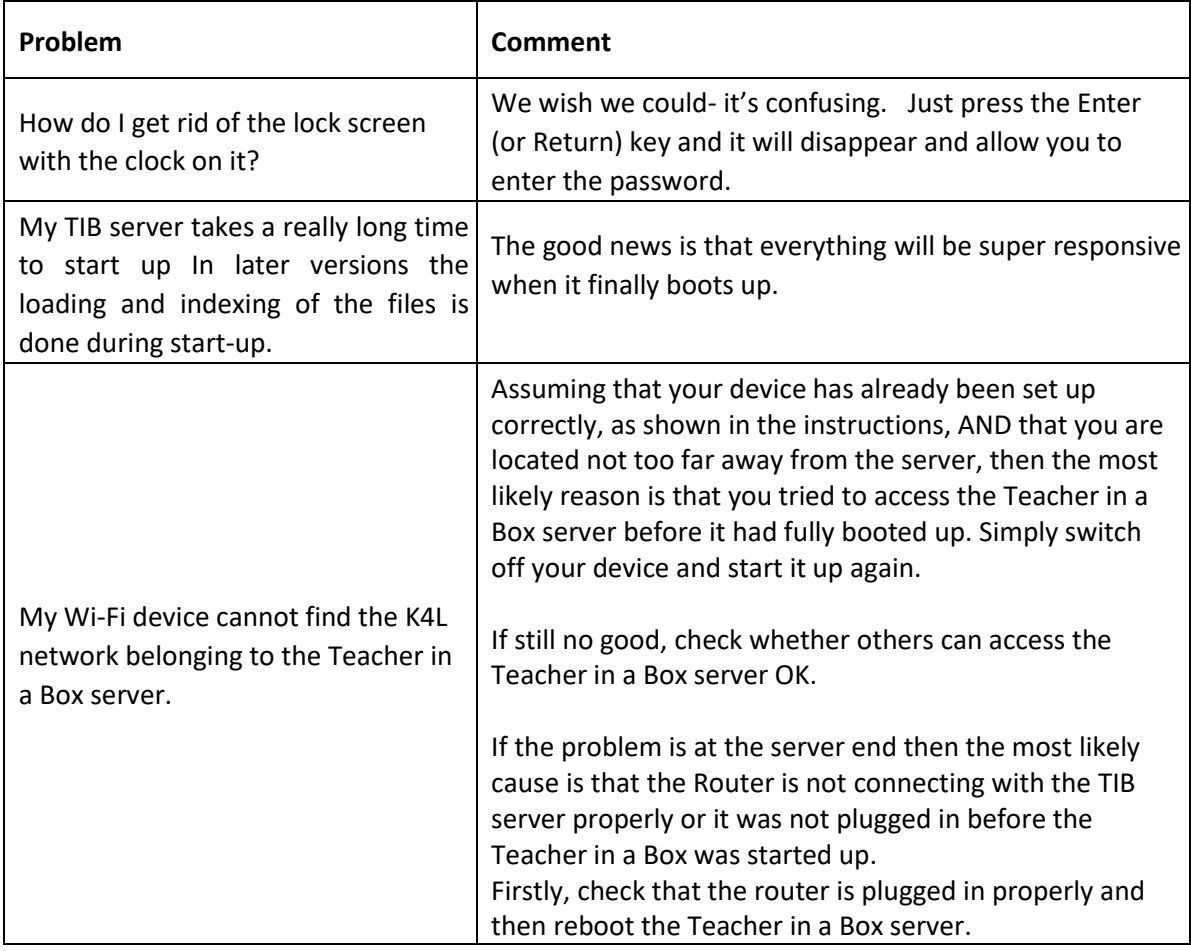

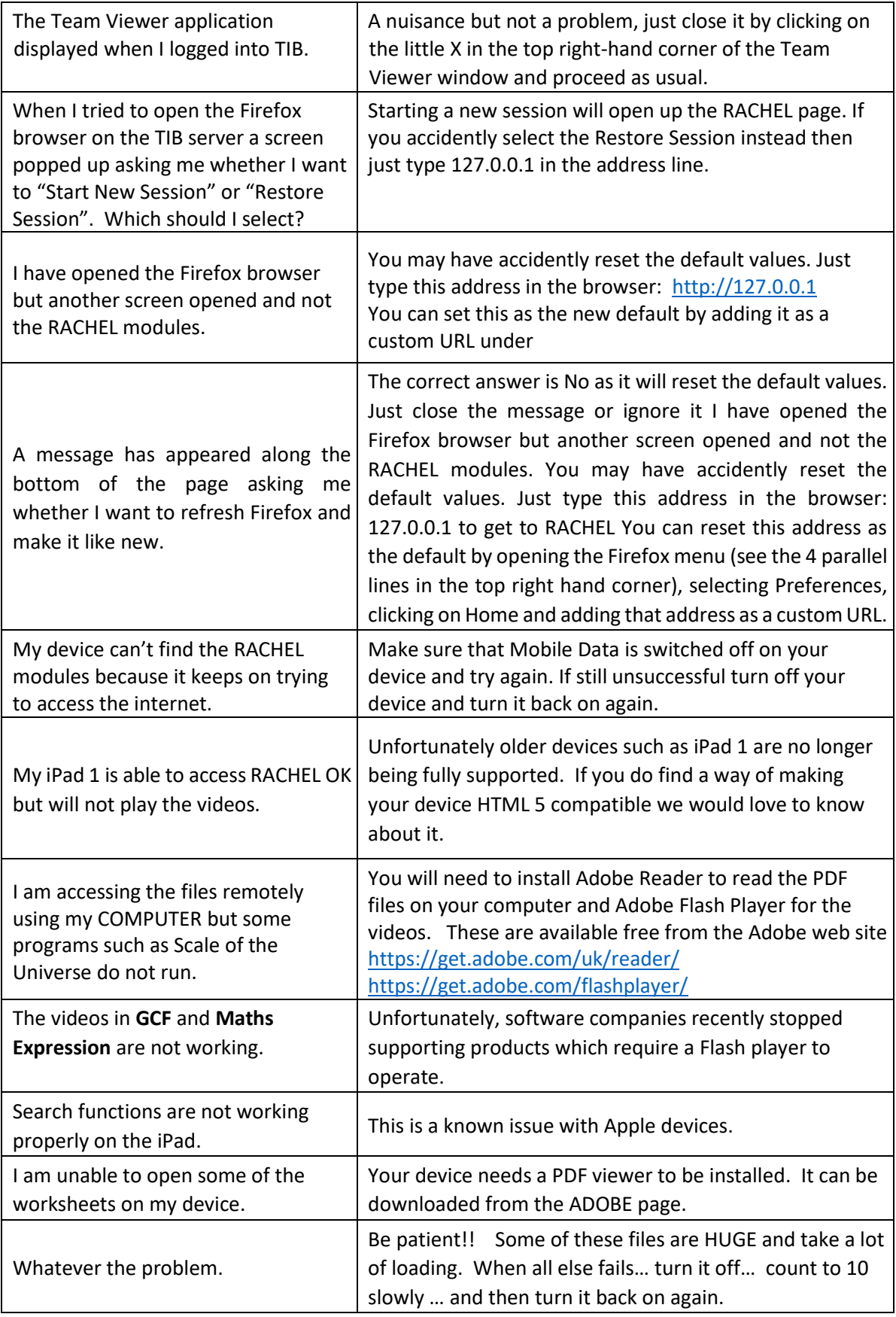